### **Registering with your Student ID**

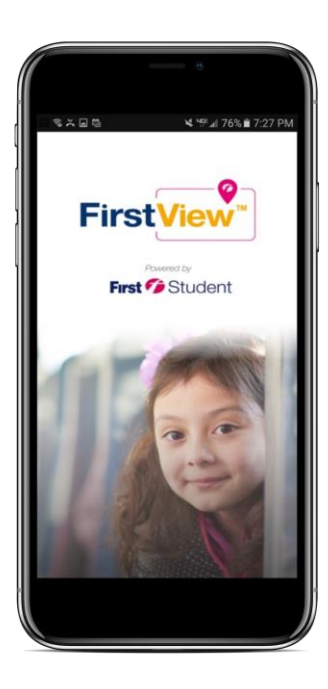

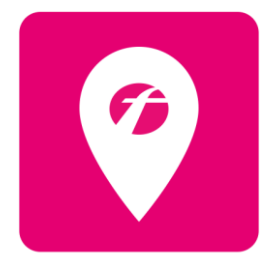

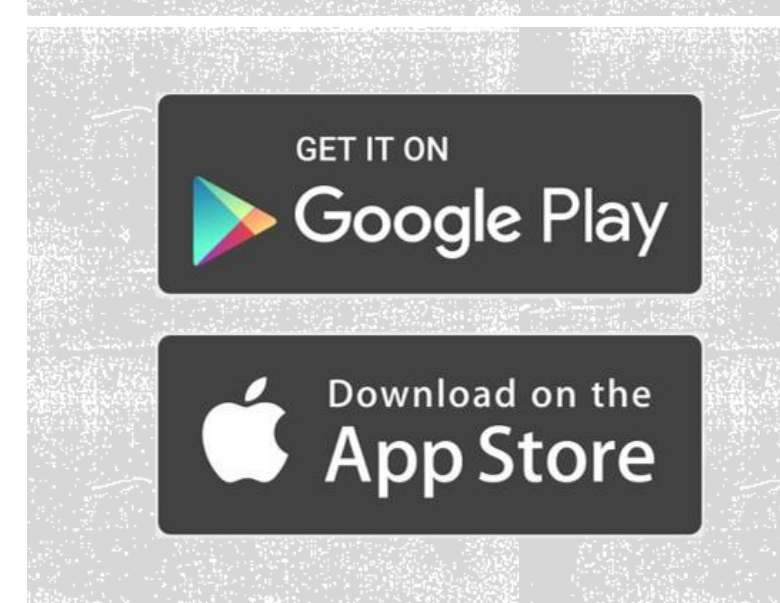

**Step 1:**  Download app, Register, & Log-in.

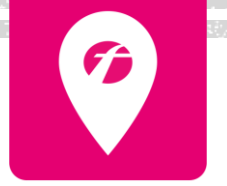

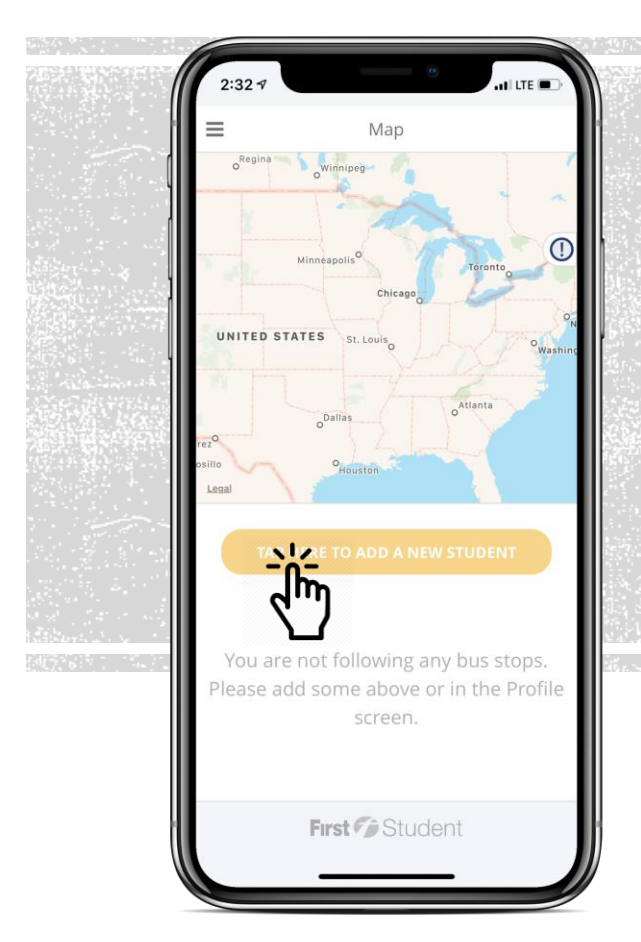

**Step 2:**  Click the yellow message box to add you first student, or you can click profile and "Add a Student" in the app menu.

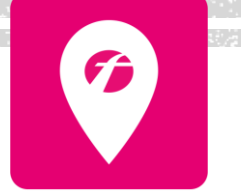

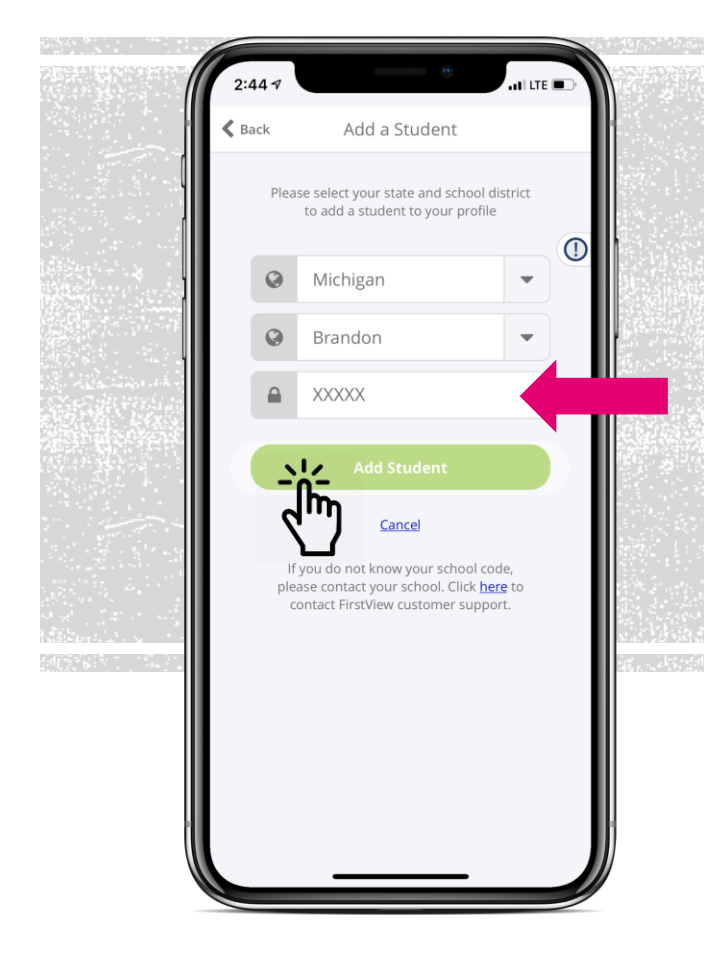

#### **Step 3:**

Select your state and school district from the drop-down. Add your student ID.**\*** Click 'Add Student'.

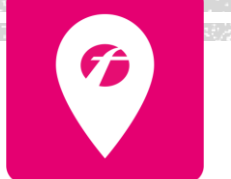

**\*** If you do not know your student ID, please contact your school district.

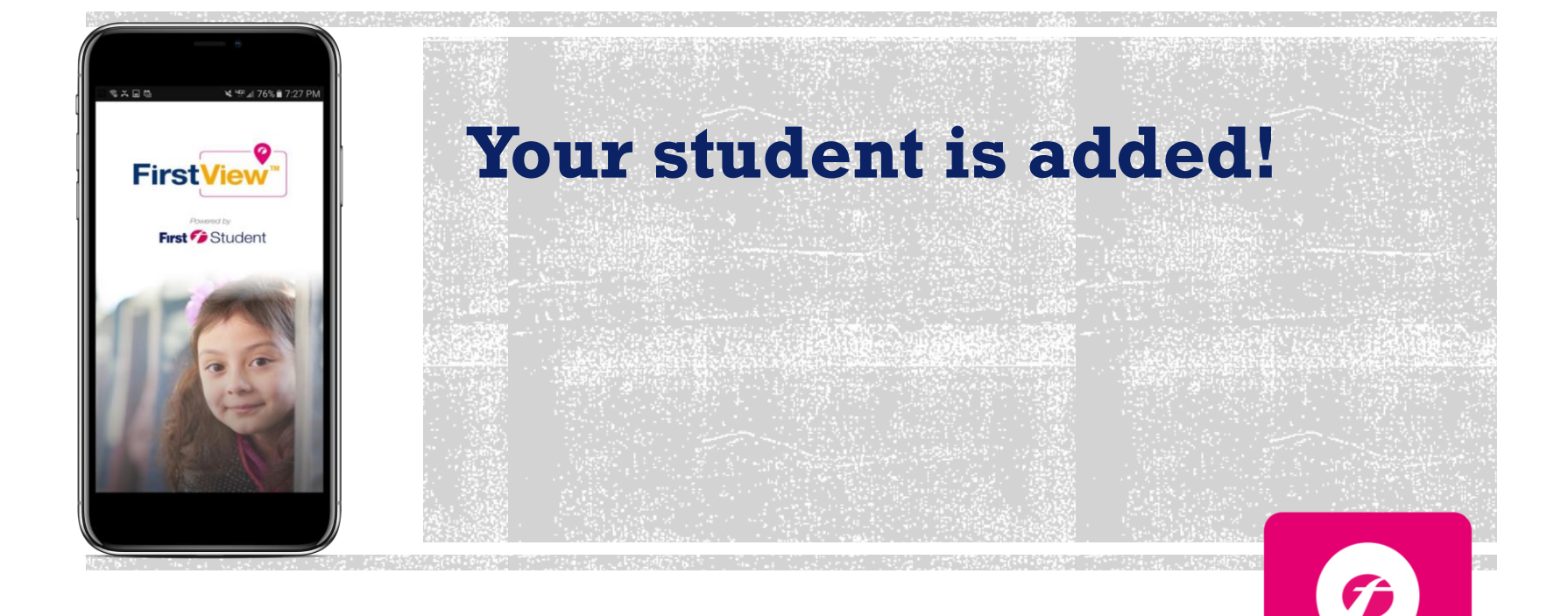

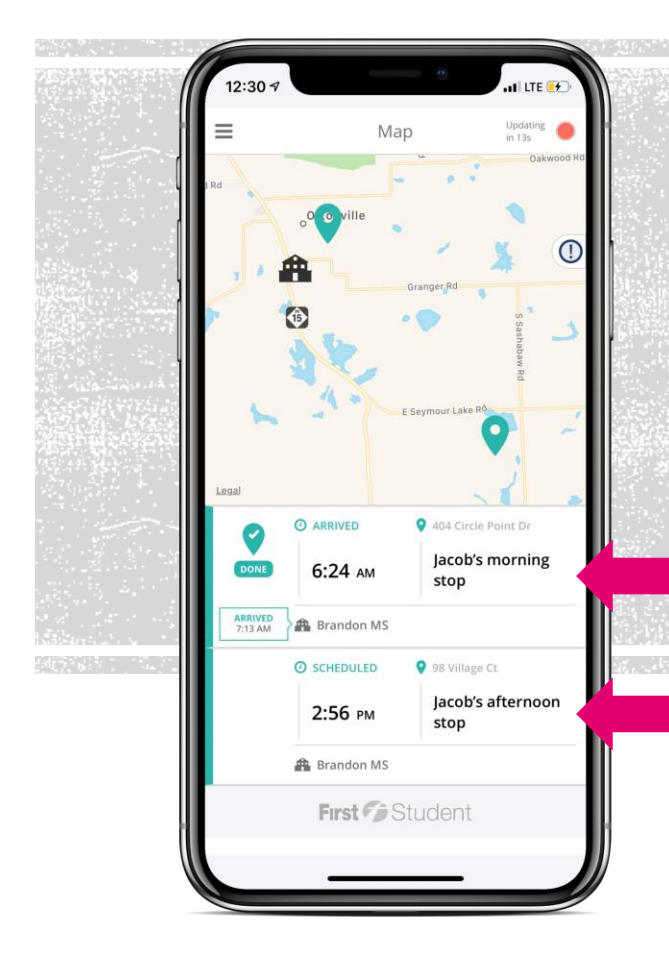

**Step 11:**  Your student's stop information is now displayed on the map for tracking.

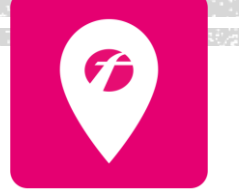

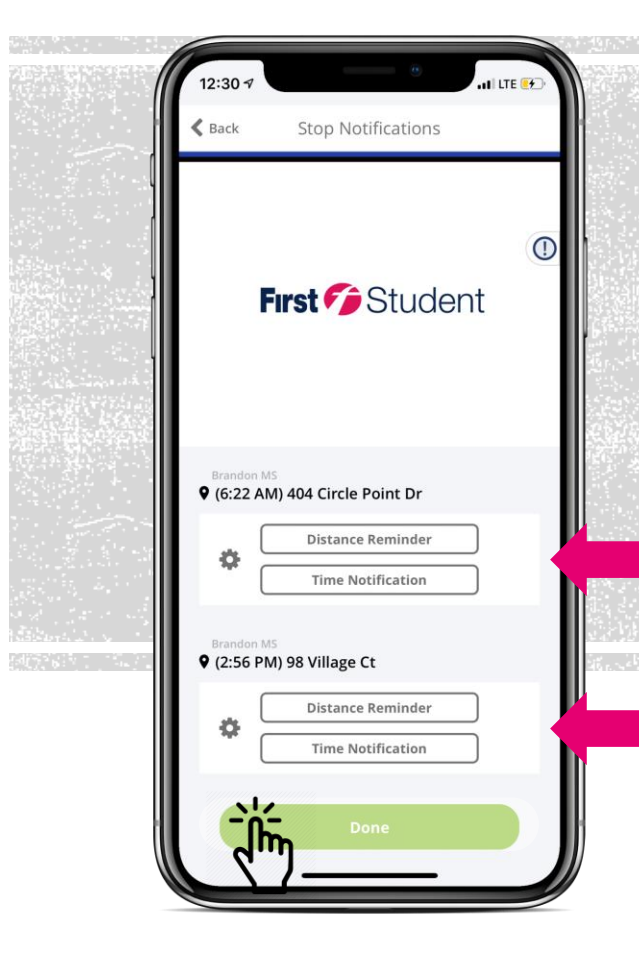

**Setting Up Alerts:**  Setup optional alerts for your student's routes. These can be added from the profile section and selecting your student's name under "Student Stops".

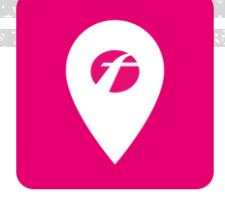

# Thank You for being a FirstView Customer!

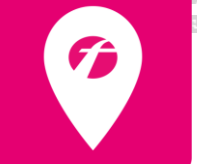